# 新規導入編

ここでは、J-BIM施工図CAD 2022を新規にセットアップする方法 を解説します。

お使いのJ-BIM施工図CADをバージョンアップする方法、または追 加購入したオプションプログラムをセットアップする方法につい ては、J-BIM施工図CADのインストールDVD内の「セットアップ ガイド」より「バージョンアップ/オプション追加編」をご覧くだ さい。

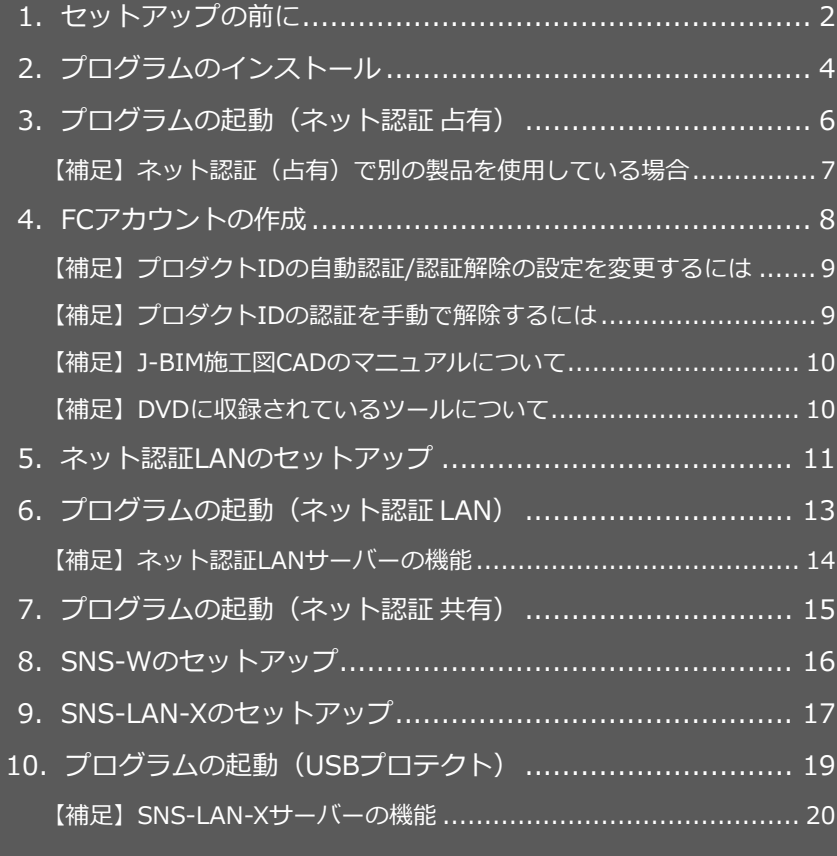

1.セットアップの前に

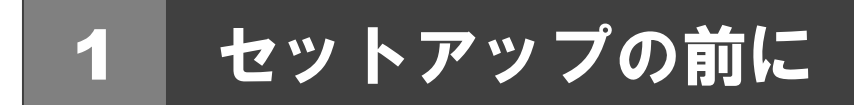

# プロテクトタイプの確認

J-BIM 施工図 CAD のプロテクトには次の 5 種類があります。 お持ちのタイプを確認し、ネット認証ライセンス証書または USB プロテクトを準備します。

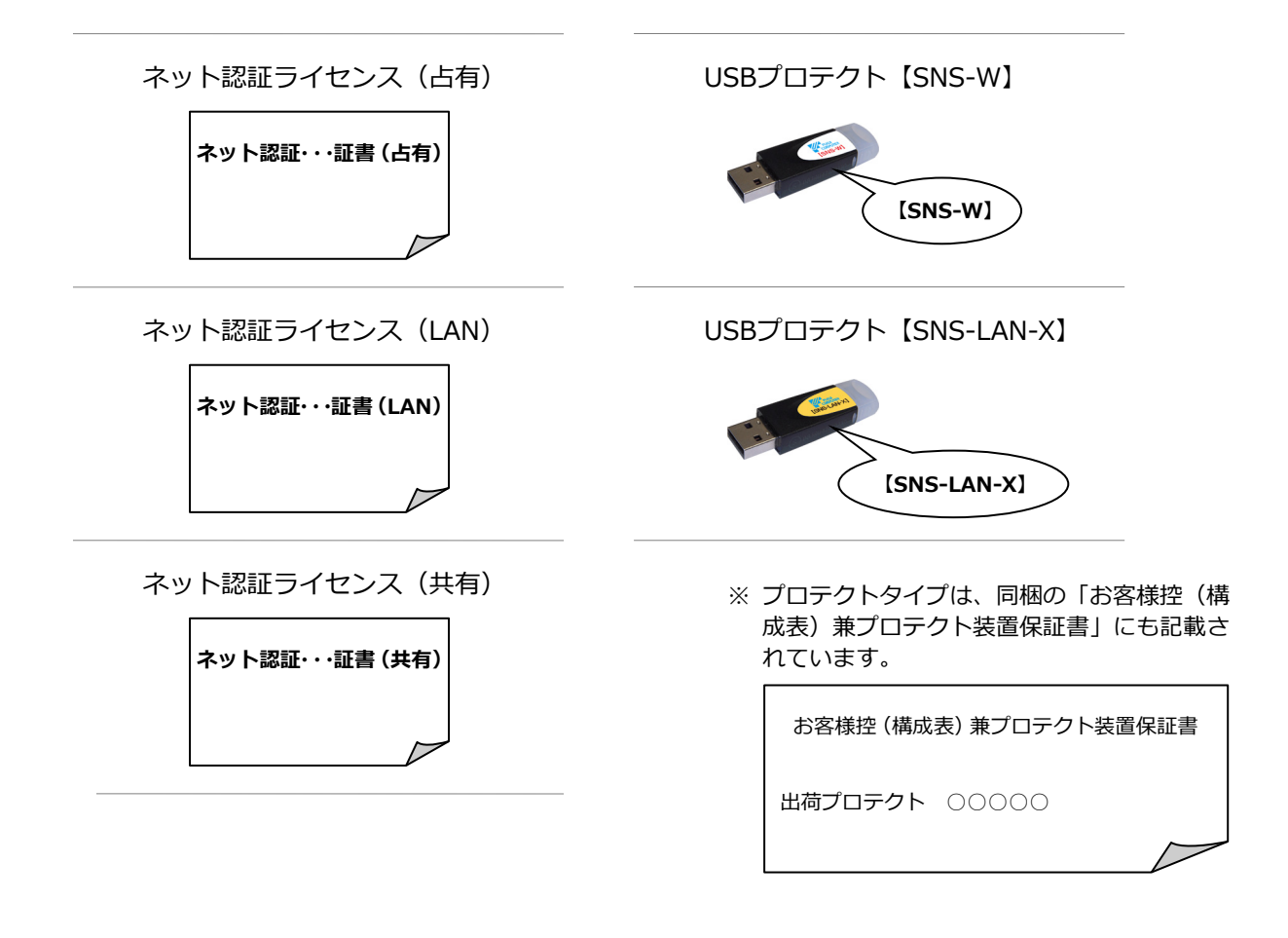

### **● セットアップの前に確認してください**

- ・セットアップするには、「コンピューターの管理者(Administrators)」権限のアカウントでサインインしている必要が あります。
- ・セットアップ中にコンピューターの再起動が必要な場合があります。起動中のプログラムがあれば、終了しておきます。
- ・お使いのウイルス対策ソフトによっては、セットアップ時に警告メッセージが表示される場合があります。このような 場合には、ウイルス対策ソフトなどの常駐プログラムを一時的に終了してから、セットアップを行ってください。

J-BIM 施工図 CAD 新規セットアップは、プロテクトのタイプに応じて以下のような流れになります。

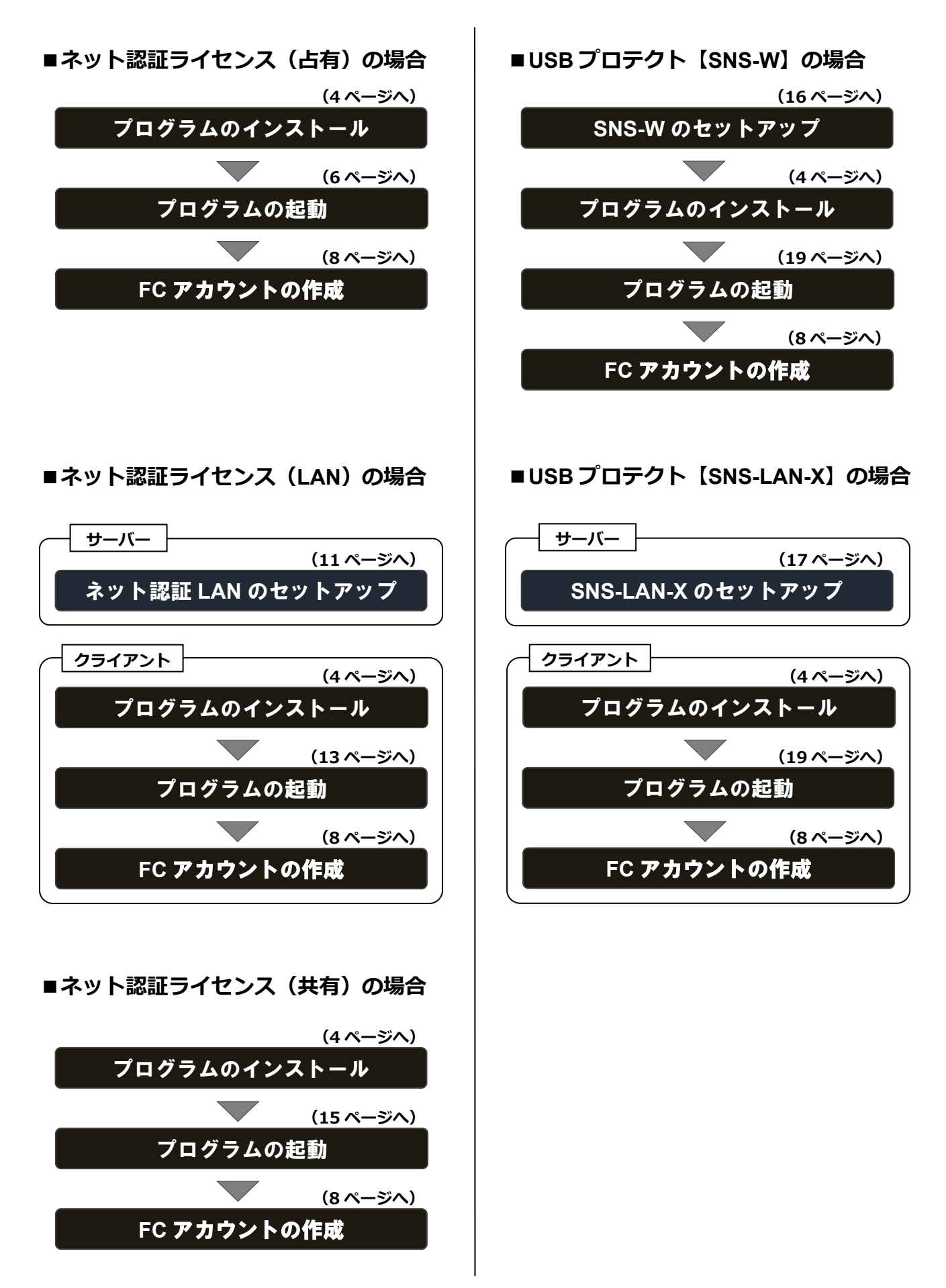

2.プログラムのインストール

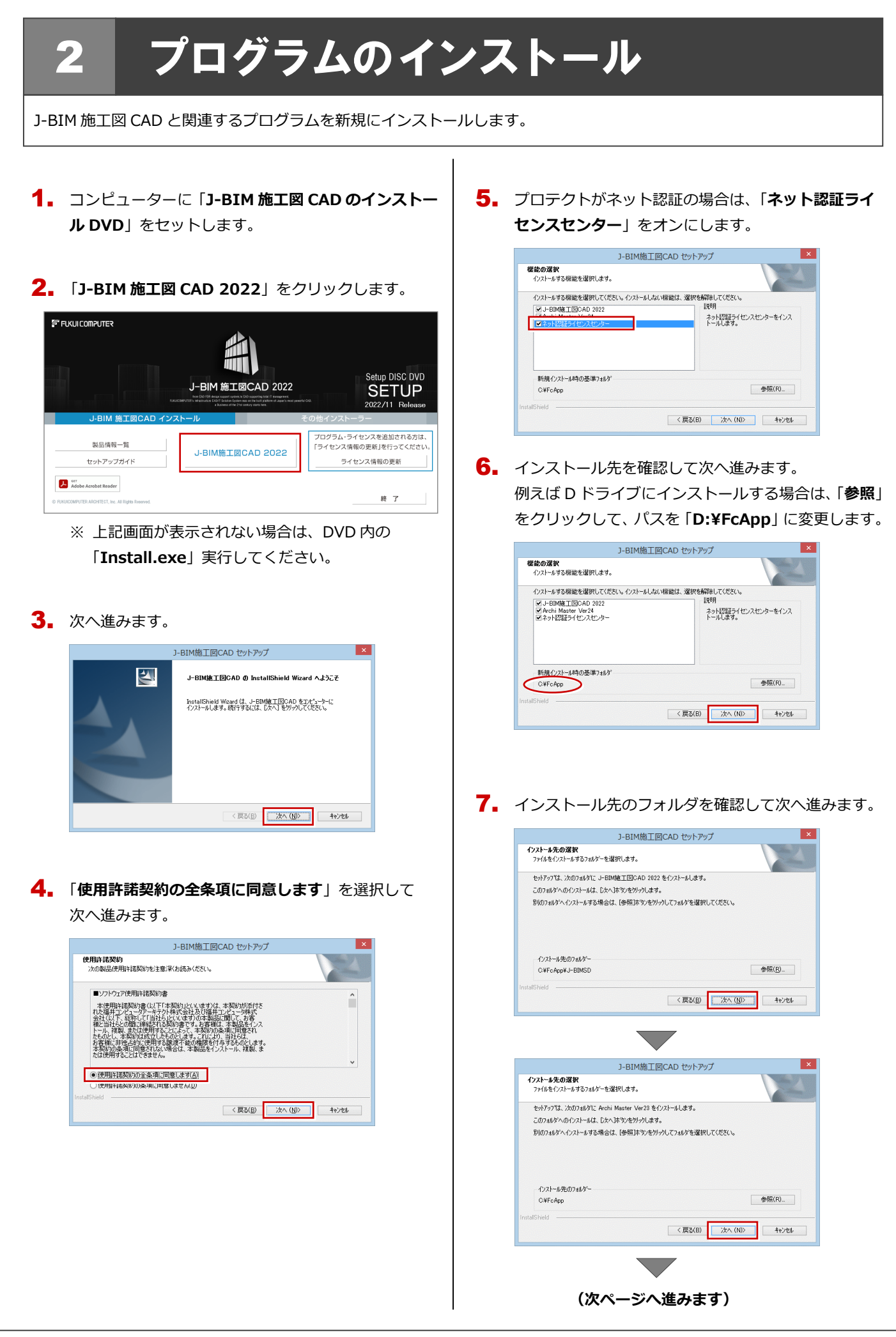

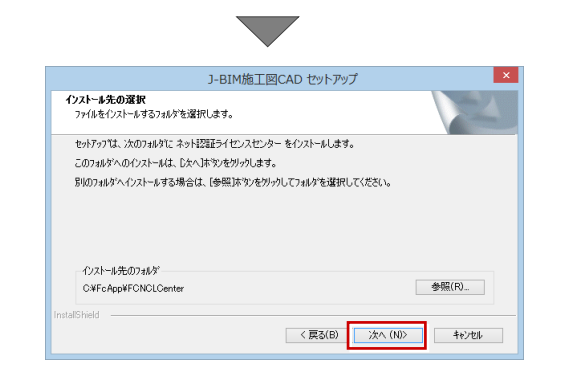

8. アプリケーションと関連プログラムのインストール 方法とインストール先を確認して次へ進みます。

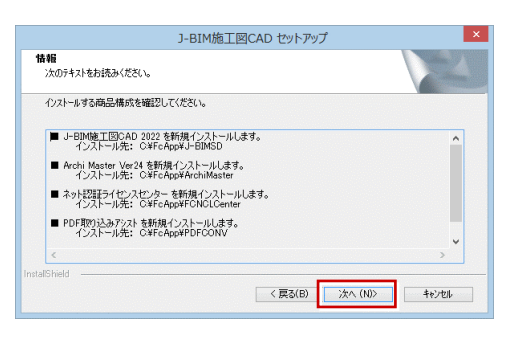

**9. 「インストール**」をクリックしてインストールを開始 します。

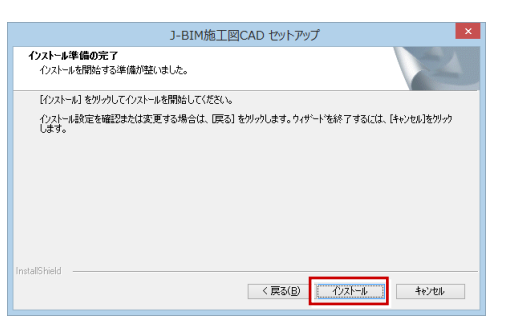

10. セキュリティソフトの注意事項を確認して次へ進み ます。

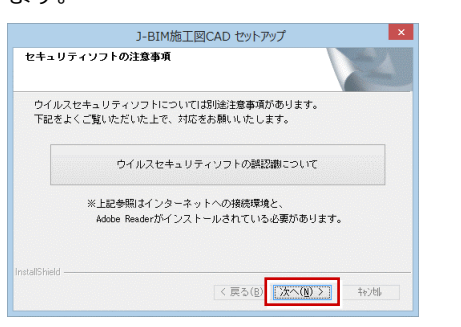

**11.** 「完了」をクリックして、コンピューターを再起動し ます。

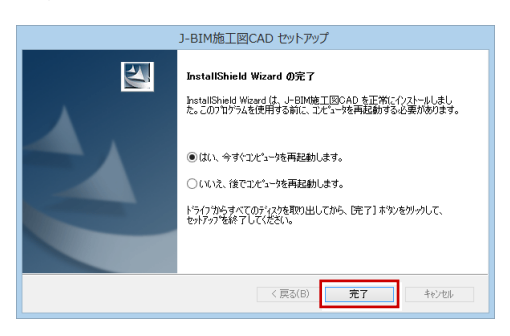

※ 完了のメッセージが表示されたら「**完了**」を押して、 画面を閉じます。

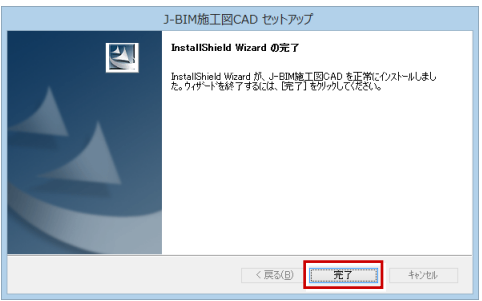

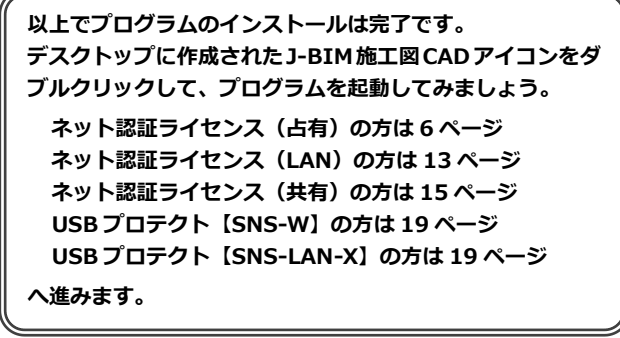

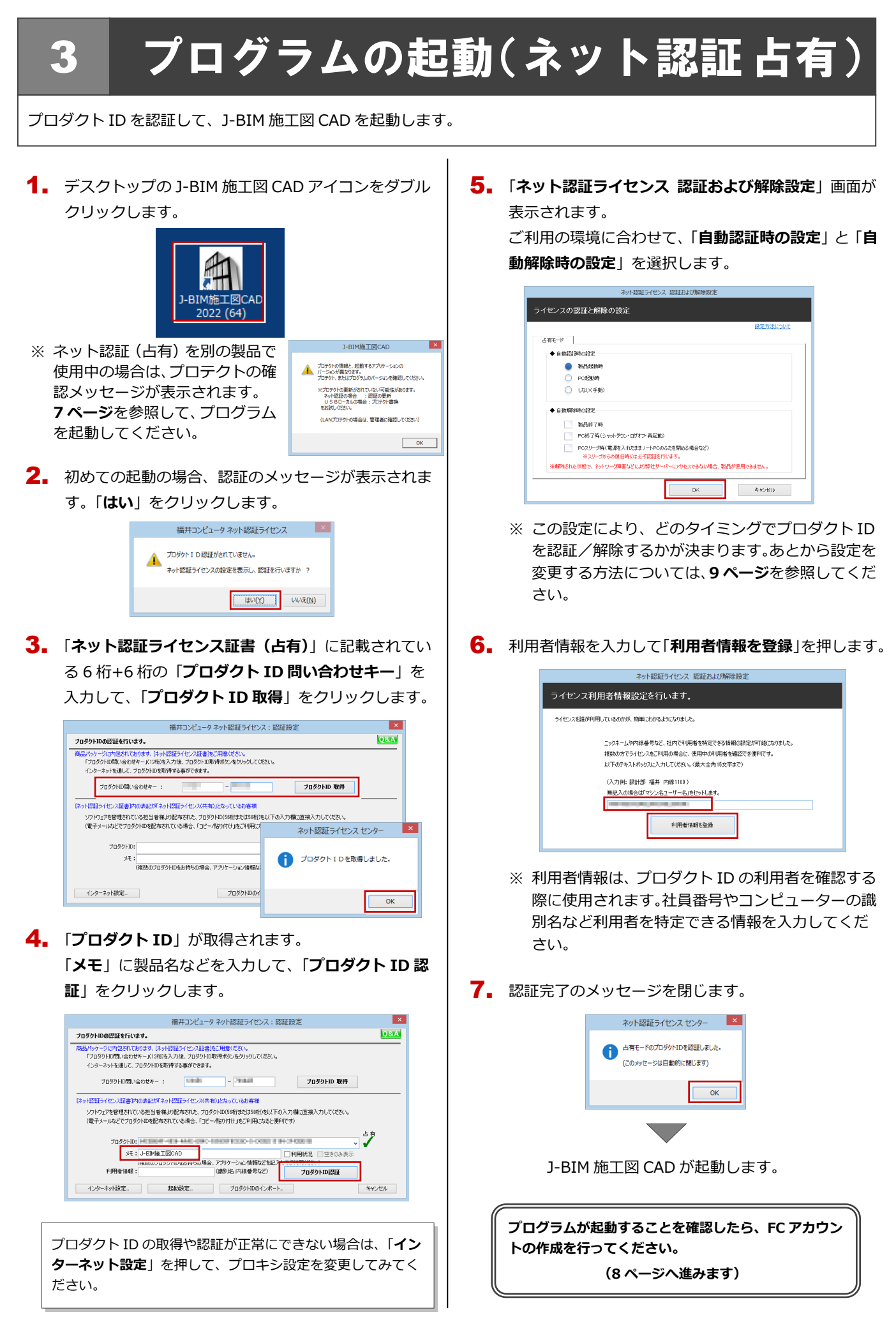

### 補足 ネット認証(占有)で別の製品を使用している場合

すでに弊社製品をネット認証ライセンス(占有モード)で使用している場合、J-BIM 施工図 CAD のプロダクト ID は、占有モ ード 2、もしくは占有モード 3 を使って追加認証してください。ここでは、占有モード 2 を使用する操作で解説します。

1. J-BIM 施工図 CAD 起動時に、プロテクトの確認メッ セージが表示された場合は、「**OK**」をクリックします。

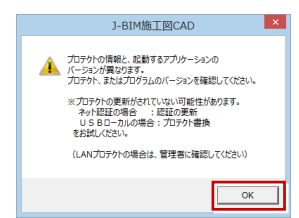

「**プロテクト設定**」画面のタイトルバーを右クリックし 2. て、「**詳細設定**」の「**占有モード 2 有効**」を選びます。

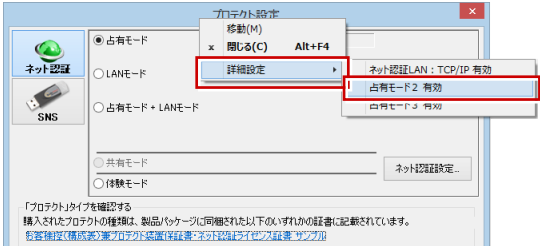

「**占有モード 1**」が ON であることを確認して、「**ネッ** 3. **ト認証設定**」をクリックします。

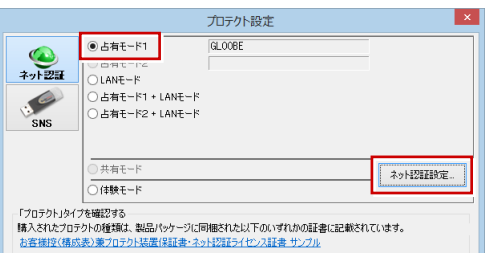

4. 「**追加認証**」をクリックします。

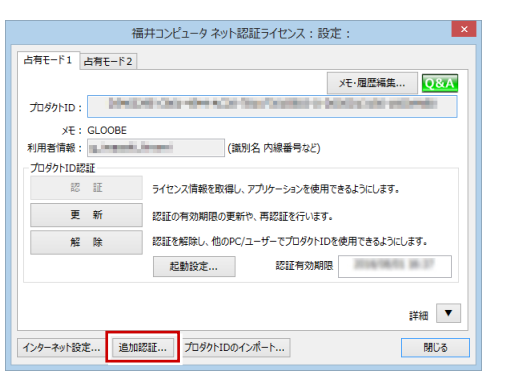

5. 「ネット認証ライセンス証書 (占有)」に記載されてい る 6 桁+6 桁の「**プロダクト ID 問い合わせキー**」を 入力して、「**プロダクト ID 取得**」をクリックします。

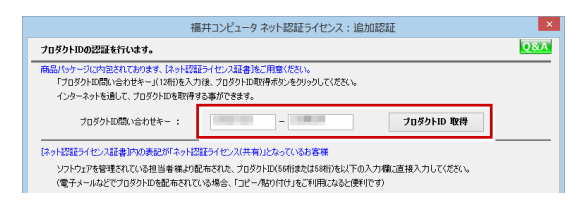

**6.** 「プロダクト ID」が取得されます。

「**占有 2**」を **ON**、「**メモ**」にこのプロダクト ID で利用 できる製品名などを入力して、「**プロダクト ID 認証**」 を押します。

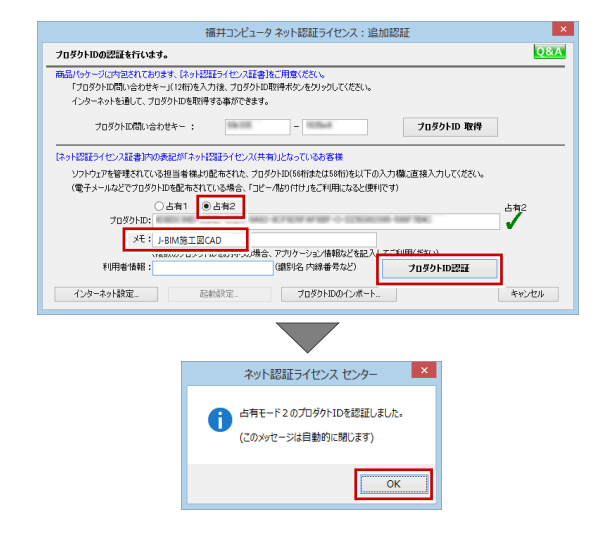

### 7. 「**閉じる**」をクリックします。

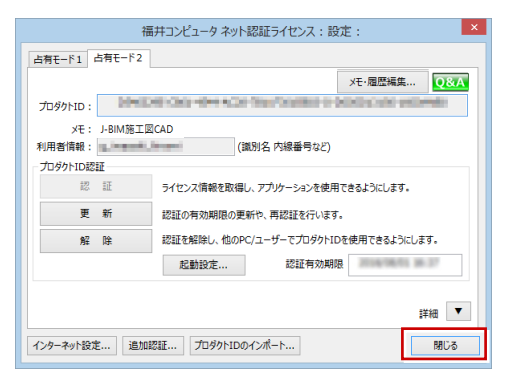

「**占有モード 2**」が **ON** であることを確認して、「**OK**」 8. をクリックします。

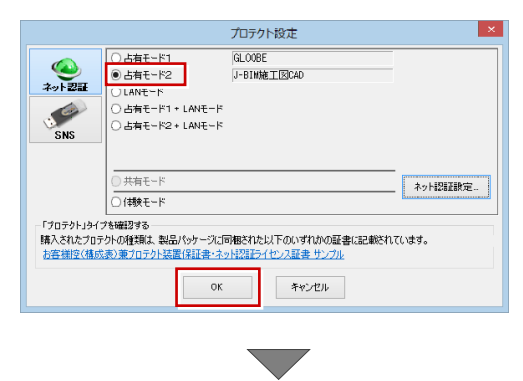

プログラムが起動します。

4.FC アカウントの作成

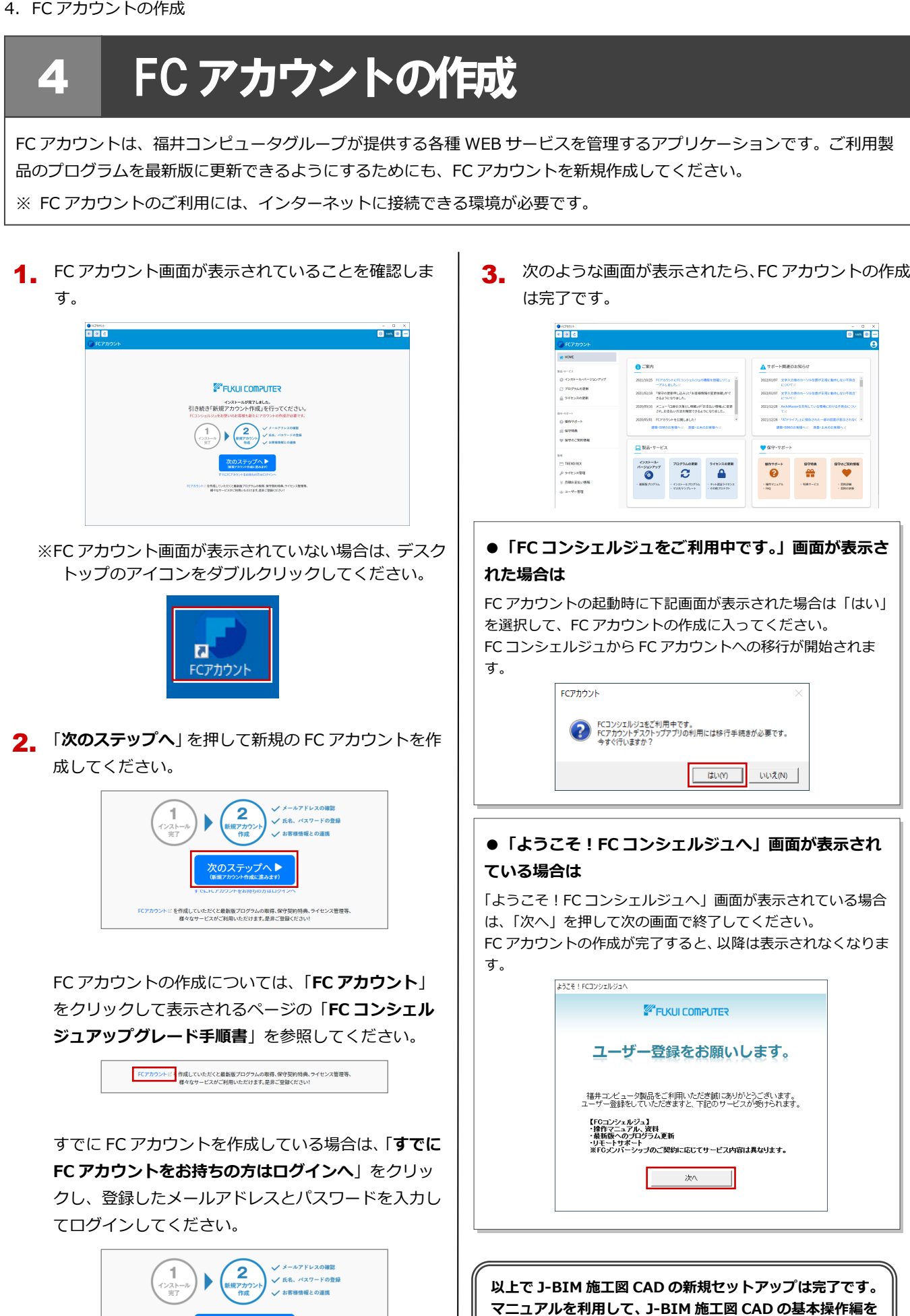

**習得しましょう。詳しくは 10 ページの「補足:J-BIM 施工**

**図 CAD のマニュアルについて」をご覧ください。**

8

を作成していただくと最新版プログラムの取得、保守契約特典、ライセンス管理等、<br>- 様々なサービスがご利用いただけます。是非ご登録ください!

IГ

 $\Rightarrow$  495-650

ור

#### プロダクト ID の自動認証/認証解除の設定を変更するには 補足

プロダクト ID の自動認証および認証解除のタイミングを変えたい場合は、以下の手順で設定を変更します。

#### ■ FC アカウントを使用している場合

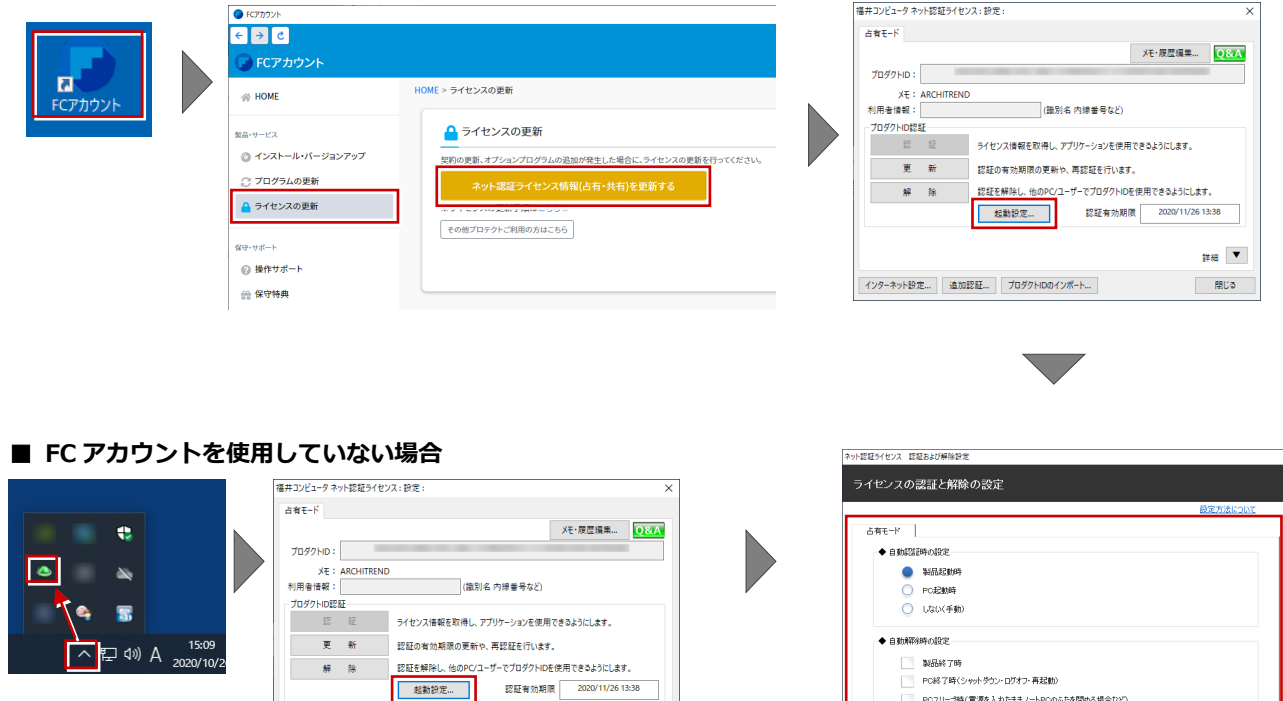

Windows 画面右下のタスクバーのアイコンから「**ネット認証ライセン スセンター**」を起動して、「**起動設定**」をクリックします。

インターネット設定... 追加認証... ブロダクトIDのインポート...

#### プロダクト ID 認証を手動で解除するには 補足

お使いのプロダクト ID を、他のユーザーまたは他のコンピューターで使用したい場合は、以下のように手動で認証を解除し ます。

 $\begin{array}{c|c} \mathbf{F} & \mathbf{F} \end{array}$ 

 $\qquad \qquad \textbf{HUCD}$ 

#### ■ FC アカウントを使用している場合

 $\frac{1}{\sqrt{2}}$  (1) A  $^{15.09}_{2020/10/2}$ 

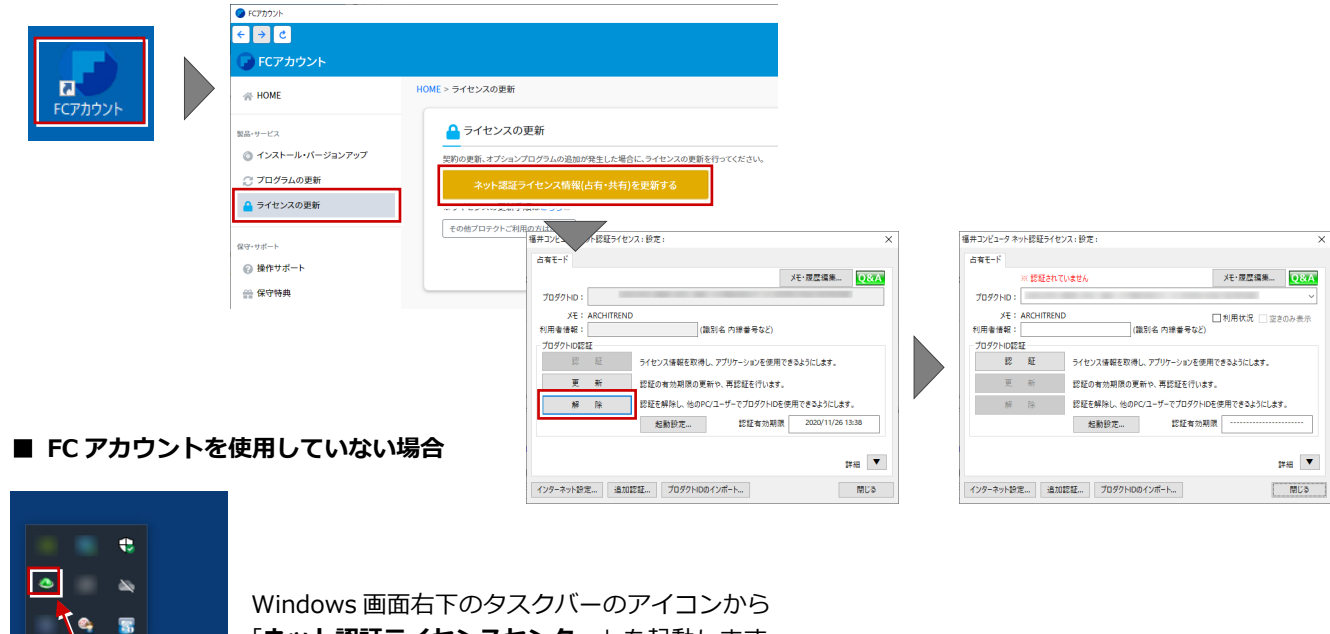

「**ネット認証ライセンスセンター**」を起動します。

#### J-BIM 施工図 CAD のマニュアルについて 補足

J-BIM 施工図 CAD の最新のマニュアルやサンプルデータは、サポートサイトからご利用できます。サポートサイトは、J-BIM 施工図 CAD のヘルプや FC アカウントからも開くことができます。

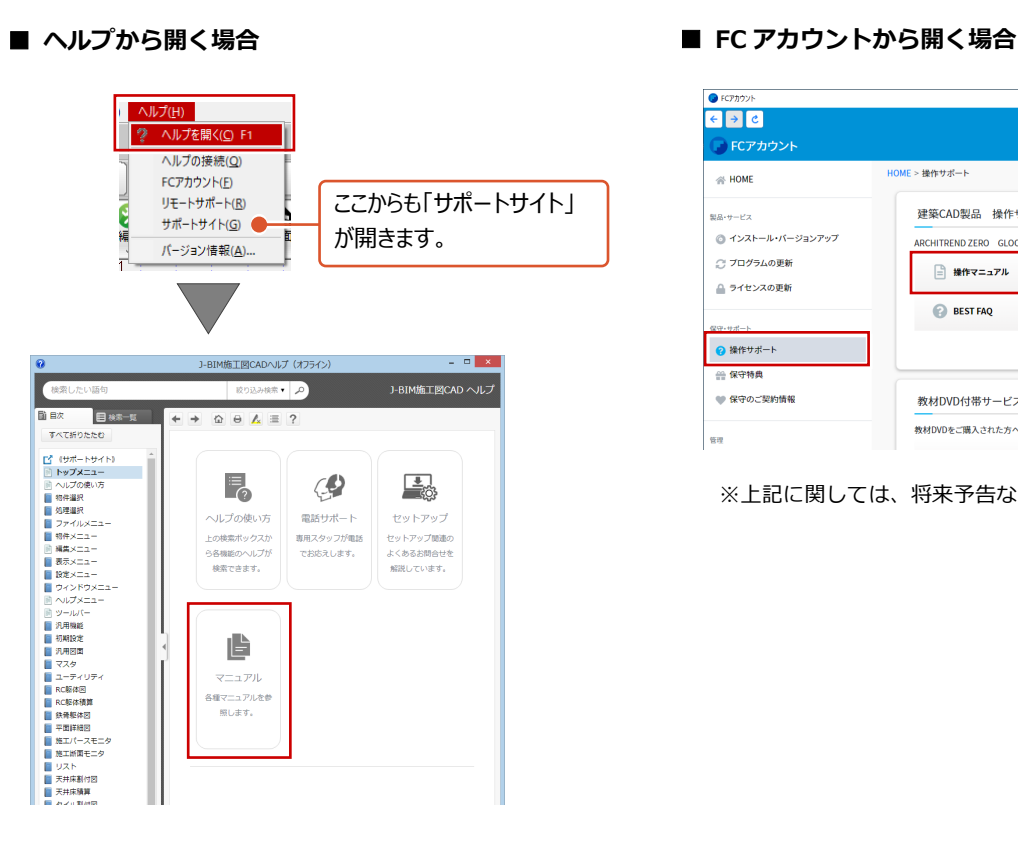

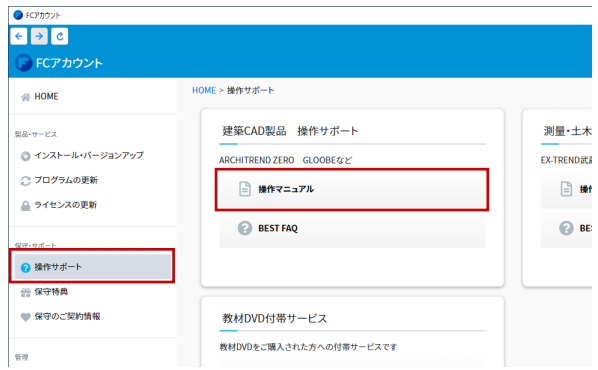

※上記に関しては、将来予告なく変更する場合があります。

# 補足 DVD に収録されているツールについて

DVD には J-BIM 施工図 CAD のほかに、以下のアプリケーション、ツールが収録されています。

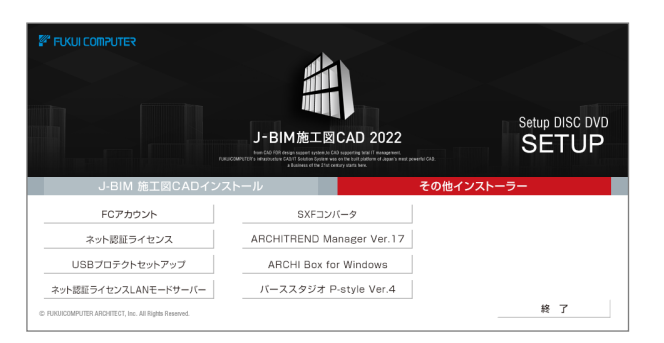

#### **● ARCHITREND Manager/パーススタジオ P-style/ARCHI Box for Windows**

ARCHITREND Manager、パーススタジオの P-style、ARCHI Box for Windows をインストールします。J-BIM 施工図 CAD のほかに、いずれかのアプリケーションやサービスを購入している場合は、ここからインストールしてください。

#### **● SXF コンバータ**

J-BIM 施工図 CAD の図面データを電子納品用のファイルフォーマット SXF 形式 (p21、sfc)に変換するには、このボタ ンをクリックして変換ツールをインストールしてください。

#### **● Get Adobe Acrobat Reader**

マニュアルなどの PDF ファイルをご覧になるには、PDF 閲覧ツール Adobe Acrobat Reader が必要です。お使いのコン ピューターにインストールされていない場合は、「J-BIM 施工図 CAD インストール」の「Get Adobe Acrobat Reader」 をクリックしてインストールしてください。 ※ インターネットに接続できる環境が必要です。

# 5 ネット認証 **LAN** のセットアップ

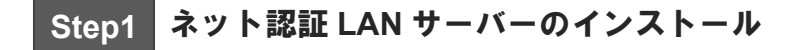

使用するサーバーに、ネット認証 LAN サーバーをインストールします。 **※ この作業中は、クライアント PC での J-BIM 施工図 CAD はご利用できません。** ※ サーバーの再起動が必要になる場合がありますので、ご注意ください。 ※ ネット認証 LAN サーバーの機能については、**14 ページ**を参照してください。

- サーバーに「**J-BIM施工図CADのインストールDVD**」 1. をセットします。
- 「**その他インストーラー**」に切り替えて、「**ネット認証** 2. **ライセンス LAN モードサーバー**」をクリックします。

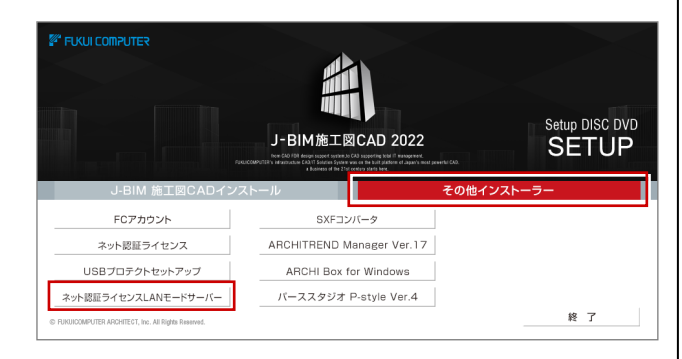

- ※ 上記画面が表示されない場合は、DVD 内の 「**Install.exe**」を実行してください。
- 3. 表示される画面に従って、インストールを進めます。

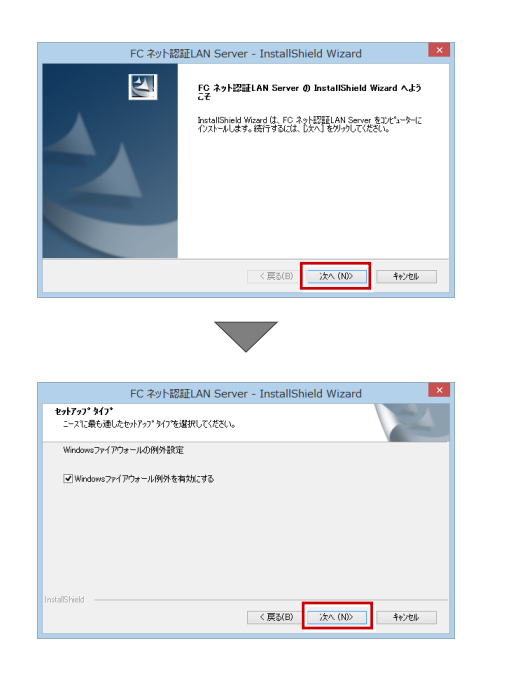

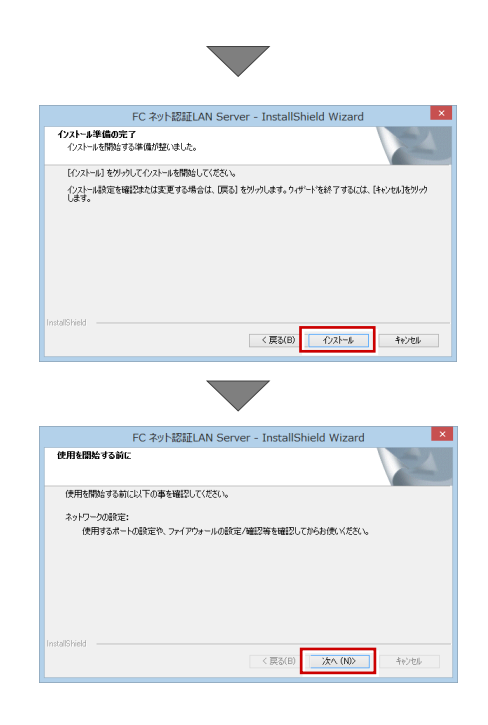

「**FC ネット認証 LAN・・・すぐに起動する**」にチェ ックを付けて「**完了**」をクリックします。

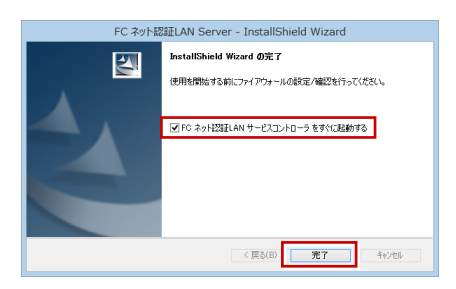

※ 再起動が必要な場合は、メッセージに従って再起動 してください。

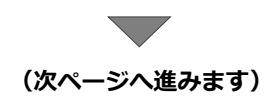

# **Step2** プロダクト **ID** の認証(サーバー)

インターネットを通してプロダクト ID の認証を行い、クライアント PC からプロダクト ID に関連付けられたライセンスを 利用できる状態にします。

「**FC ネット認証ライセンス LAN モード サービスコ** 1. **ントロール**」画面より「**ライセンス認証**」をクリック

します。

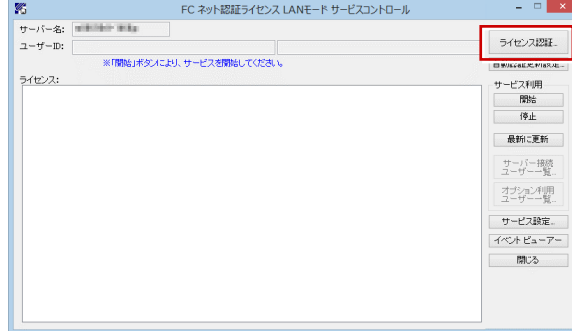

- ※ 上記画面が表示されない場合は、スタート画面のア プリ一覧の「**FC ネット認証 LAN Server**」より「**FC ネット認証 LAN サービスコントローラ**」を起動して ください。
- 「**ネット認証ライセンス証書(LAN)**」に記載されてい 2. る 6 桁+6 桁の「**プロダクト ID 問い合わせキー**」を 入力して、「**プロダクト ID 取得**」をクリックします。

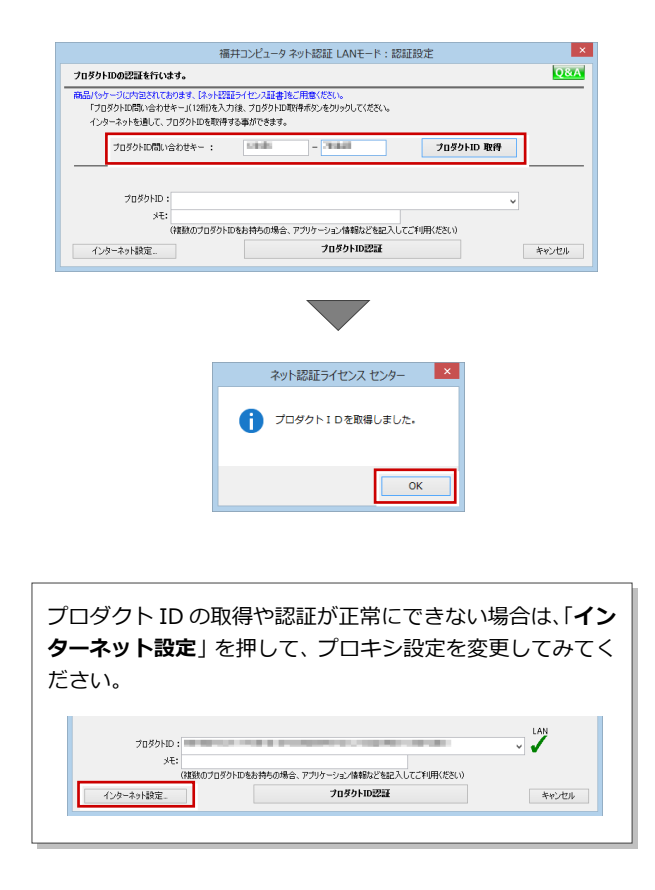

「**プロダクト ID**」が取得されたのを確認し、「**プロダ** 3. **クト ID 認証**」をクリックします。

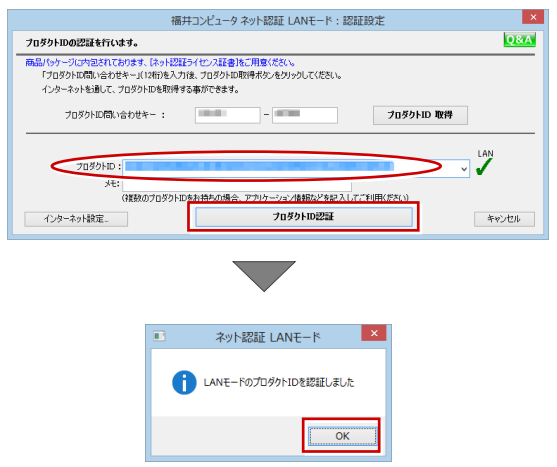

ライセンス情報が取得されたことを確認し、「**閉じ** 4. **る**」をクリックします。

| サーバー名:<br>$2 - f - D$ :    | <b>ACCOMMENDED</b><br>接続方式:名前付きバイブ   |        | ライセンスの有効期限は 2014/06/30 10:18 です。 | ライセンス認証   |
|----------------------------|--------------------------------------|--------|----------------------------------|-----------|
| 自動認証更新情報:                  | 次回は 2014/05/31 0244 <自動調整>に自動更新予定です。 |        |                                  |           |
|                            |                                      |        |                                  | 自動認証更新設定  |
| ライセンス:<br>アプリケーション         | オプション                                | ライセンス鉄 | 空きライセンス数                         | サービス利用    |
|                            |                                      |        |                                  | 開始        |
| ArchiMaster<br>ArchiMaster | 建築ユーザライセンス<br><b>ArchiMaster</b>     | R      | R                                | 停止        |
| ArchiMaster                | スタンダード                               |        |                                  | 最新に更新     |
|                            |                                      |        | Ř                                |           |
|                            |                                      |        |                                  | サーバー接続    |
|                            |                                      |        |                                  |           |
|                            | . .                                  |        |                                  | オプション利用   |
|                            |                                      |        |                                  |           |
|                            |                                      |        |                                  | サービス設定。   |
|                            |                                      |        |                                  |           |
|                            |                                      |        |                                  | イベントビューアー |
|                            |                                      |        |                                  | 閉じる       |
|                            |                                      |        |                                  |           |
|                            |                                      |        |                                  |           |
|                            |                                      |        |                                  |           |
|                            |                                      |        |                                  |           |

**※ 更新されない場合には、再起動が必要となります。**

**以上でネット認証 LAN のセットアップは完了です。 続いて、クライアント PC でプログラムのインストール を行ってください。**

**(4 ページへ進みます)**

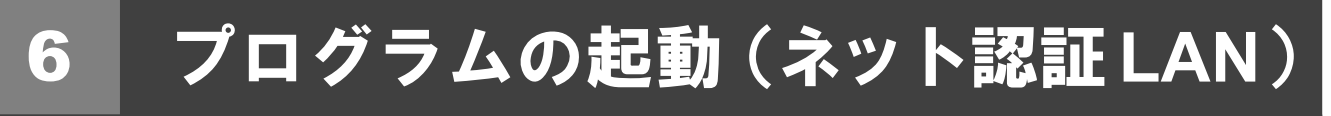

使用するプロテクトを設定して、J-BIM 施工図 CAD を起動します。

デスクトップの J-BIM 施工図 CAD アイコンをダブル 1. クリックします。

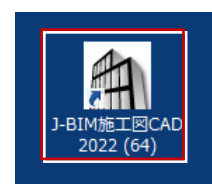

2. 初めての起動の場合、プロテクト設定画面が表示され ます。

「**ネット認証**」の「**LAN モード**」をクリックして、「**サ ーバー名**」にネット認証 LAN サーバーをセットアップ したコンピューター名を入力ます。

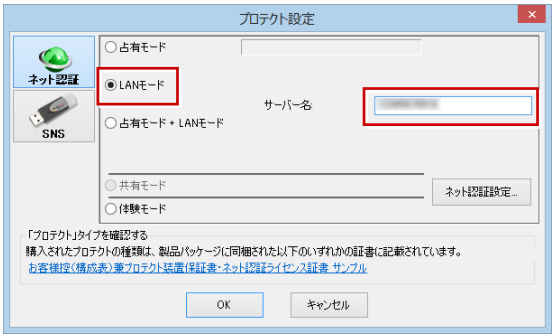

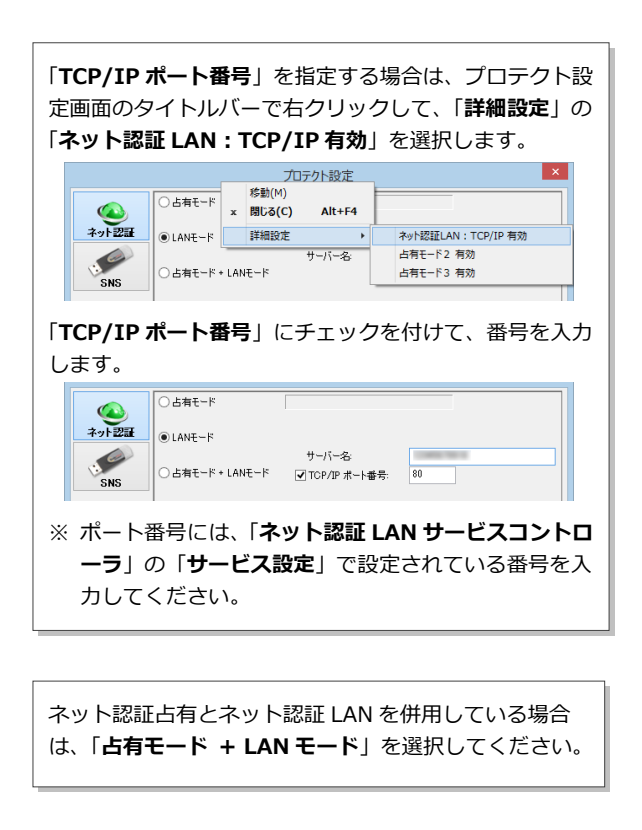

3. 「**OK**」をクリックして画面を閉じます。

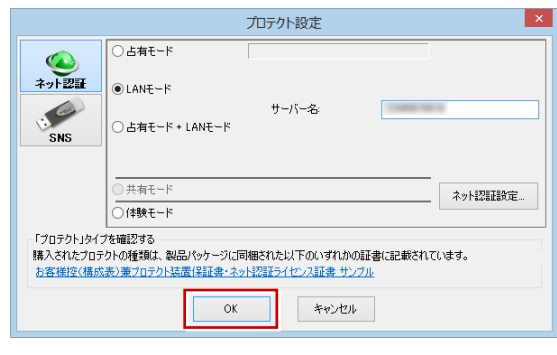

J-BIM 施工図 CAD が起動します。

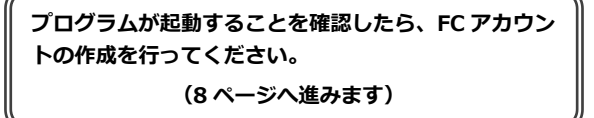

### 補足 ネット認証 **LAN** サーバーの機能

ネット認証 LAN サーバーは、ライセンス情報の管理やサービスの開始/停止などを行うアプリケーションです。スタート画 面のアプリ一覧の「**FC ネット認証 LAN Server**」より「**FC ネット認証 LAN サービスコントローラ**」を選択すると、次の ような画面が表示されます。

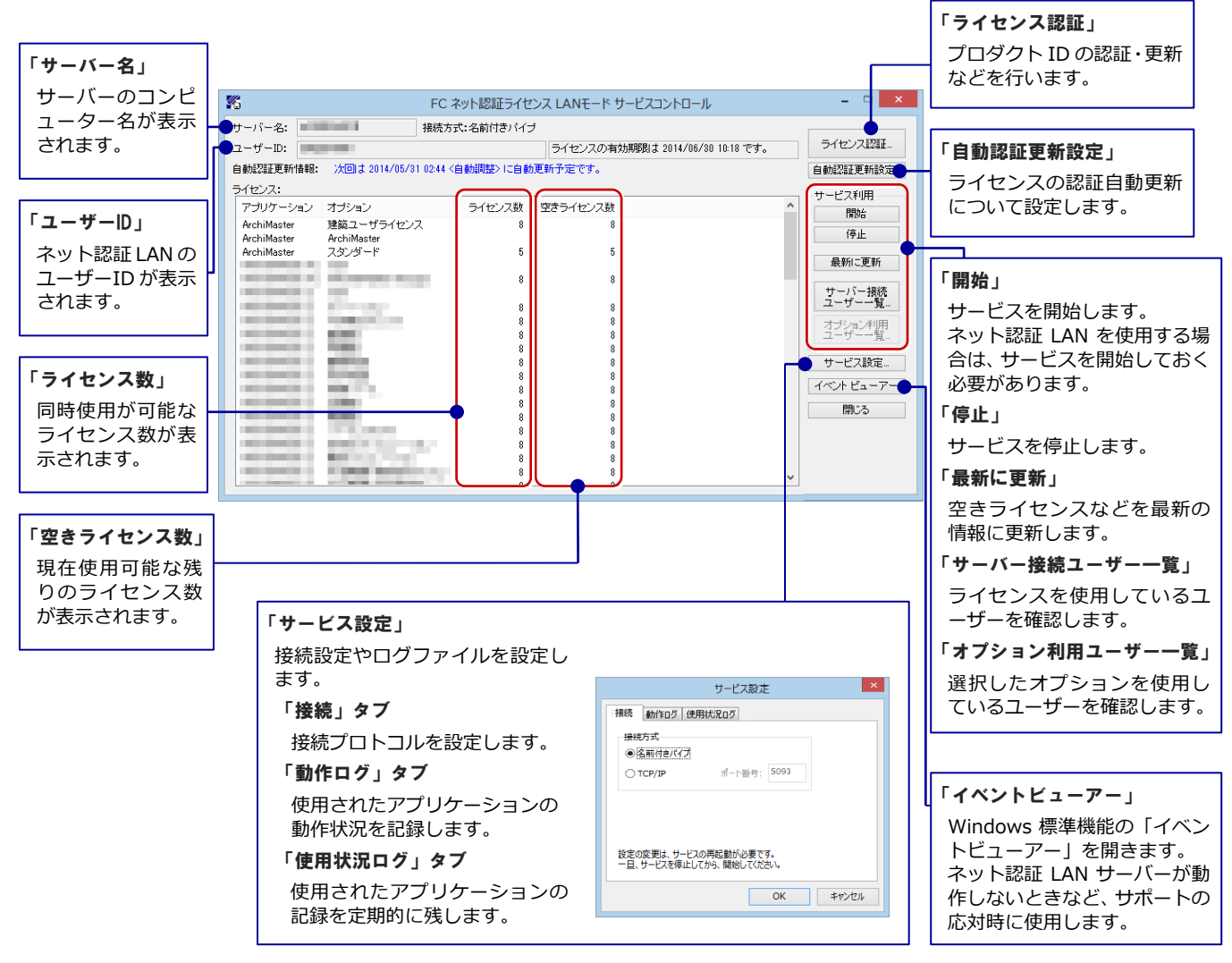

#### ●「動作ログ」について

アプリケーションの動作状況を記録します。使用するには、

- 1.「**ログの出力**」チェックボックスをオンにし、「**パス**」に出力先のフォルダを設定します。
- 2.「**FC ネット認証ライセンス LAN モード サービスコントロール**」でのサービス「開始」時に、ログ出力設定が有効な場合に、 ログの記録を開始します。
- 3. サービスの「停止」で、ログファイルが保存されます。ファイル名は、ネット認証 LAN 動作ログ (日時).log です。

#### ●「使用状況ログ」について

「**何時何分の**」「**ライセンスの空き状況**」が記録されます。使用するには、

- 1.「**ログの出力**」チェックボックスをオンにし、「**パス**」に出力先のフォルダを設定します(「**間隔**」と「**最大履歴数**」は適宜に 設定)。
- 2.「**FC ネット認証ライセンス LAN モード サービスコントロール**」が表示されている状態で、ログの取得が開始されます。
- 3.「**FC ネット認証ライセンス LAN モード サービスコントロール**」を閉じると、

ログファイル(FukuiComputer.TrendX.InetUserLicensing.Service.Controller.log)が保存されます。

4.再度「**FC ネット認証ライセンス LAN モード サービスコントロール**」を起動すると、前のログファイルは別ファイル(ロ グファイル名+日付)で残され、新たなログの取得が開始されます。

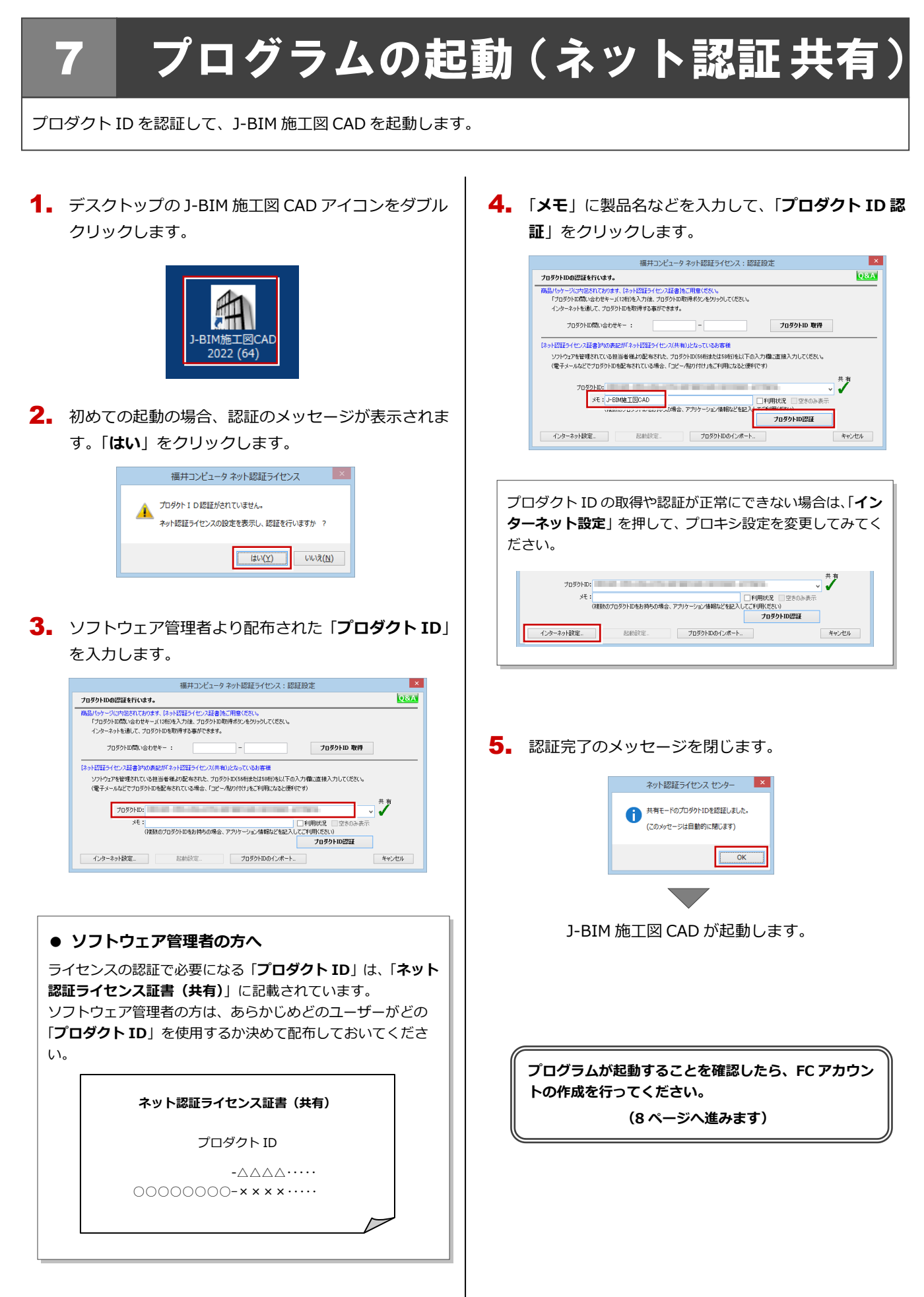

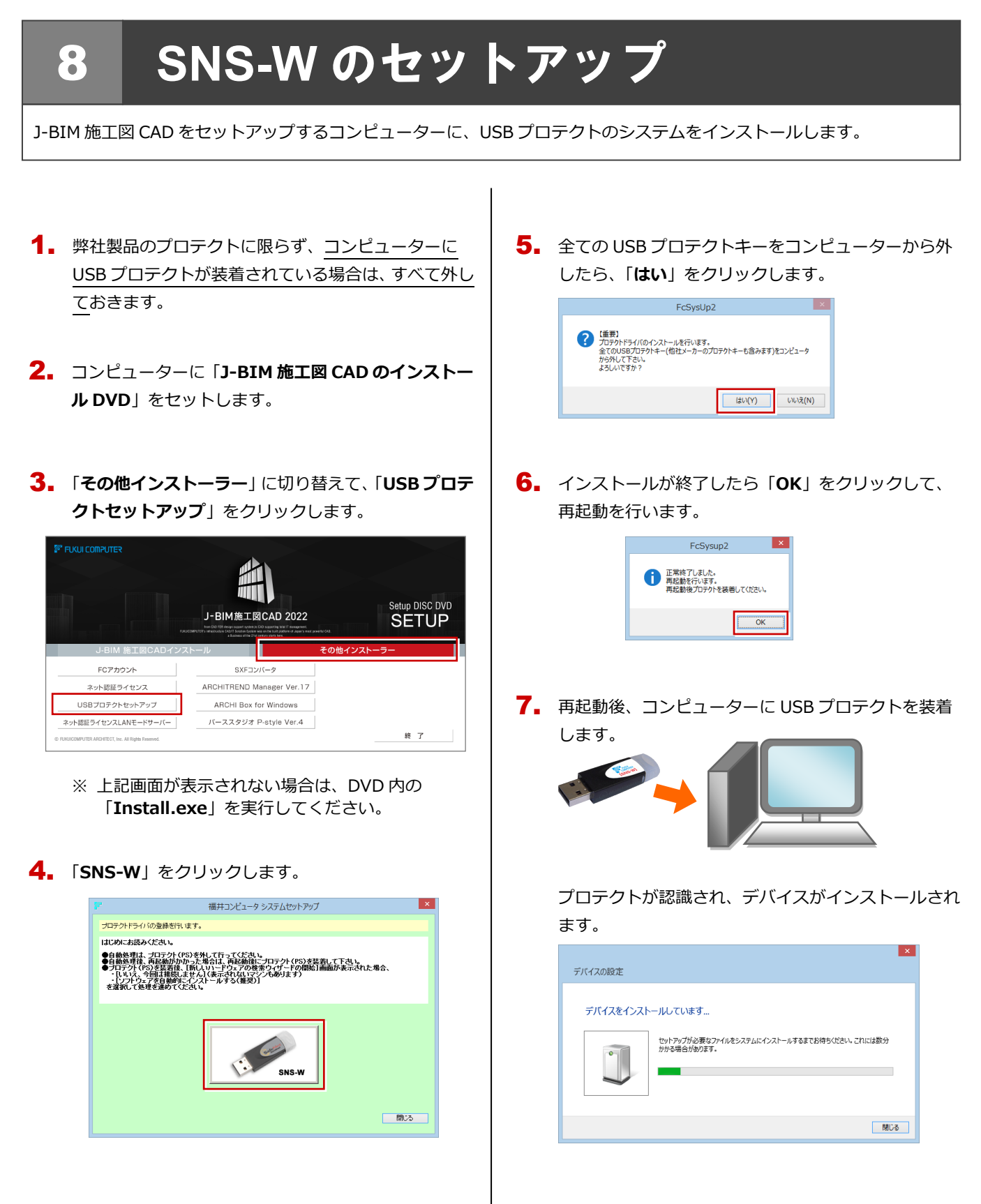

**以上で USB プロテクトのセットアップは完了です。 続いて、J-BIM 施工図 CAD のインストールを行って ください。**

**(4 ページへ進みます)**

# 9 **SNS-LAN-X** のセットアップ

# **Step1** システムセットアップ

ライセンスを管理するサーバーに、USB プロテクト【SNS-LAN-X】のシステムをインストールします。 ※ サーバーの再起動が必要になる場合がありますので、ご注意ください。

- $\overline{\P}$ . 弊社製品のプロテクトに限らず、<mark>サーバーに USB プ</mark> ロテクトが装着されている場合は、すべて外しておき ます。
- サーバーに「**SNS-LAN-X 用ライセンス CD**」をセッ 2. トします。

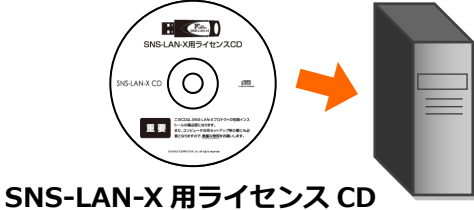

3. 「**システムセットアップ**」をクリックします。

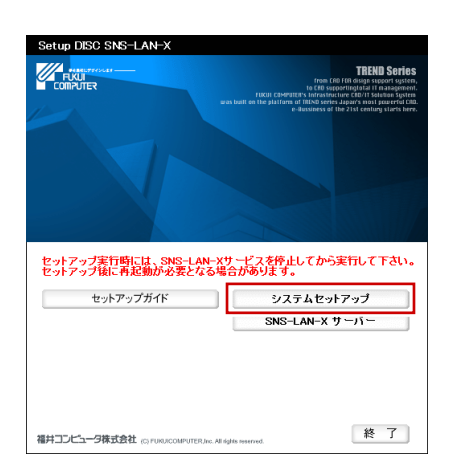

- ※ 上記画面が表示されない場合は、CD 内の 「**Install.exe**」を実行してください。
- **4** コンピューターの日時を確認し、 USB プロテクトの画 像ボタンをクリックします。

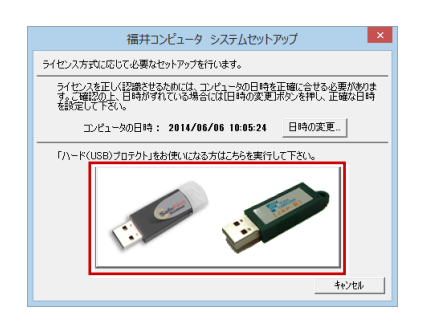

※ 日時がずれていると、ライセンスを正しく認識でき ません。「**日時の変更**」をクリックして、正確な日 **時を指定してください。 そのある インスタン トランス (次ページへ進みます)** 

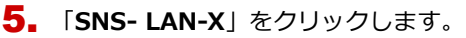

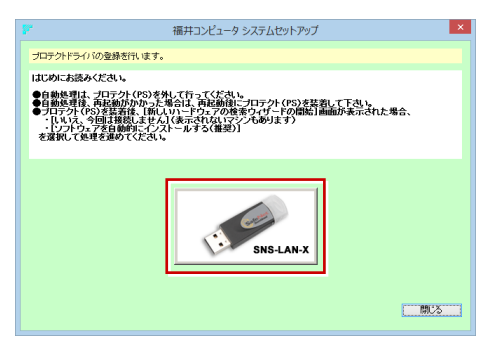

6. 全ての USB プロテクトキーをサーバーから外したら 「**はい**」をクリックします。

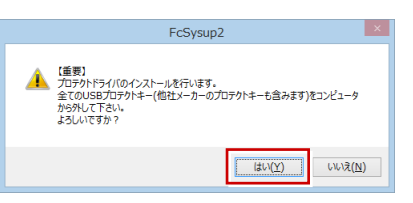

インストールが終了したら「**OK**」をクリックして、 7. 再起動を行います。

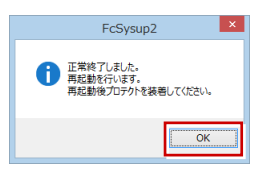

8. 再起動後、サーバーに USB プロテクトを装着します。

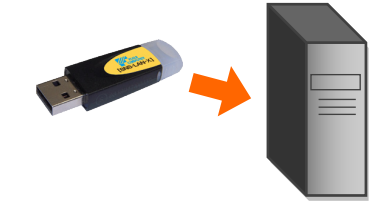

プロテクトが認識され、デバイスがインストールされ ます。

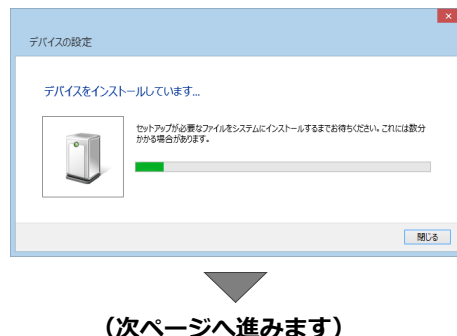

# **Step2 SNS-LAN-X** サーバーのインストール

ライセンスを管理するサーバーに、ライセンス管理プログラムをインストールします。 ※ SNS-LAN-X サーバーの機能については、**20 ページ**を参照してください。

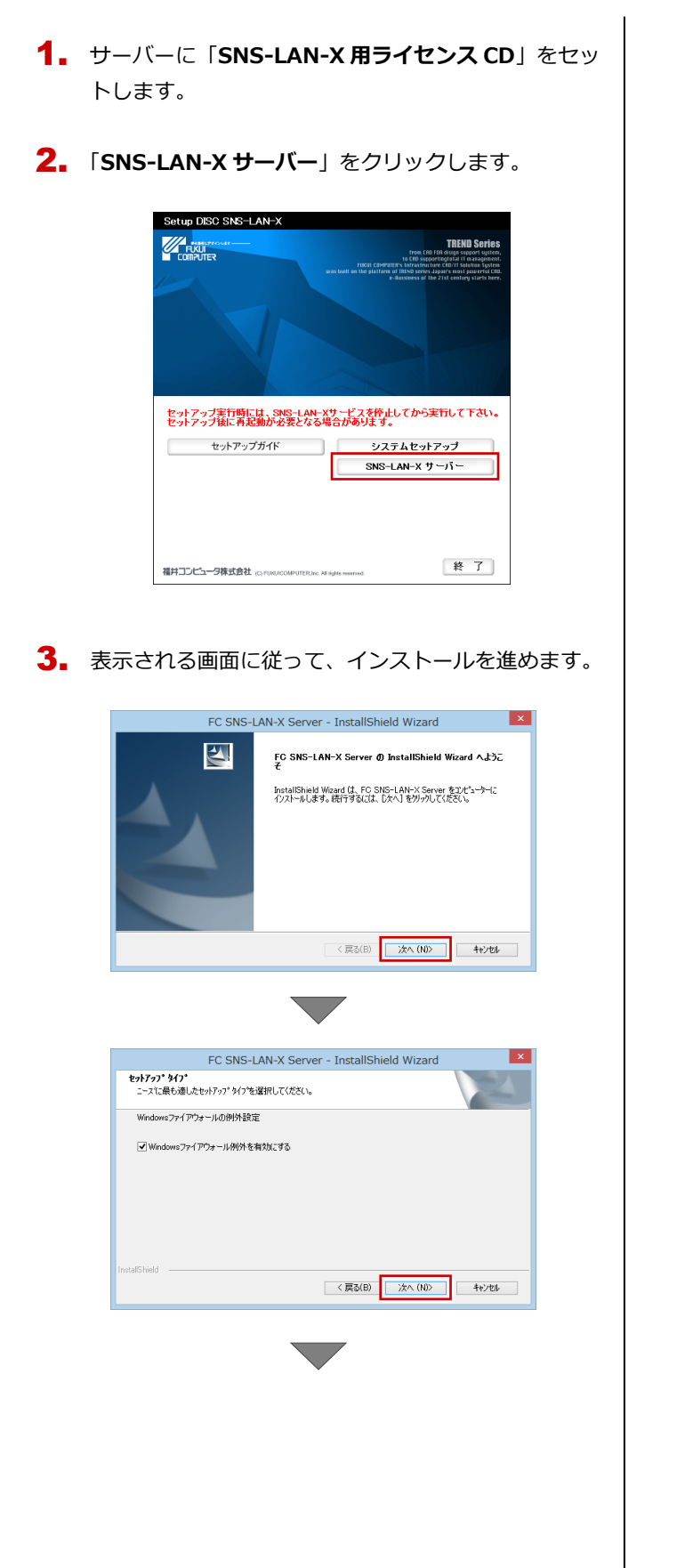

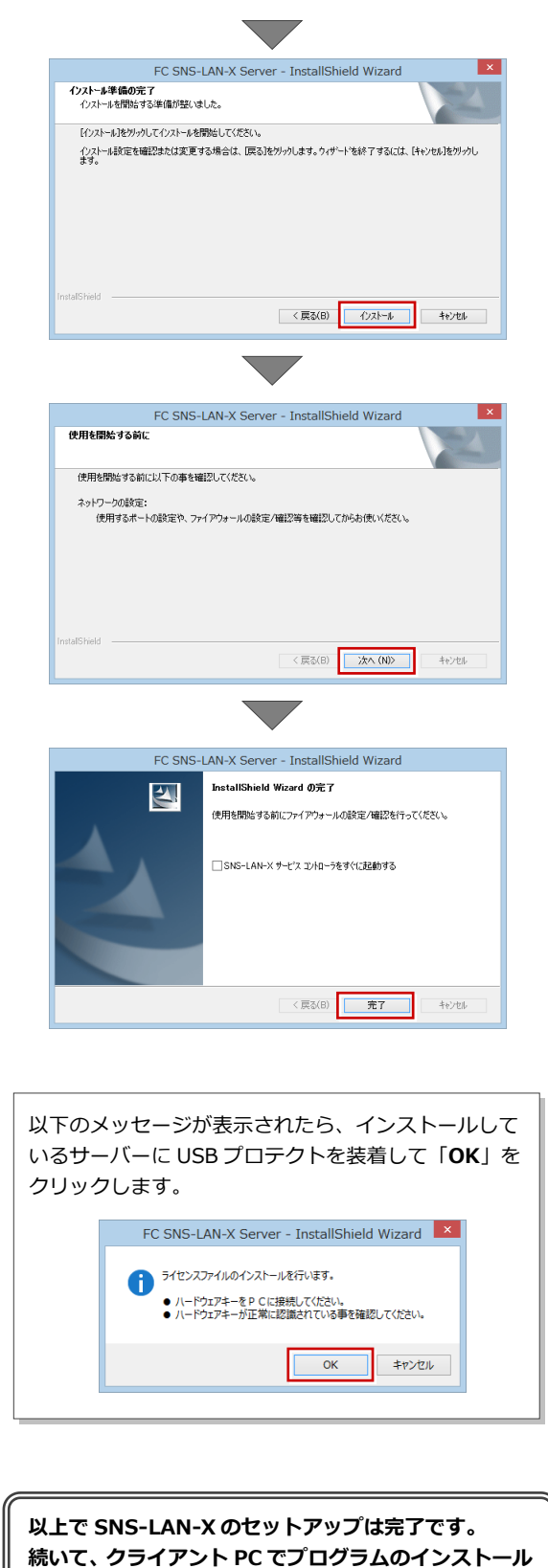

**を行ってください。**

**(4 ページへ進みます)**

# 10 プログラムの起動(**USB**プロテクト)

使用するプロテクトを設定して、J-BIM 施工図 CAD を起動します。

デスクトップの J-BIM 施工図 CAD アイコンをダブル 1. クリックします。

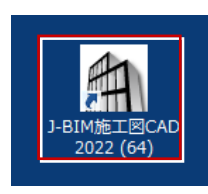

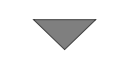

J-BIM 施工図 CAD が起動します。

**プログラムが起動することを確認したら、FC アカウン トの作成を行ってください。**

**(8 ページへ進みます)**

**● 起動時にプロテクト設定画面が表示された場合は** 起動時にプロテクト設定画面が表示された場合は、コンピュー ターに装着した USB プロテクトが認識されていることを確認 して、「**SNS**」の「**USB ローカル**」を選択します。 プロテクト設定  $\mathbf{I} \times \mathbf{I}$ **◎ USBローカル**  $\bullet$ ネット認証  $\overline{\bigcirc}$  LAN S ○ USBローカル + LAN SNS - 「プロテクト」ター<br>- 「プロテクト」タイプを確認する<br>|購入されたプロテクトの種類は、製品パッケージに同梱された以下のいずれかの証書に記載されています。 お客様控(構成表)兼プロテクト装置保証書・ネット認証ライセンス証書 サンプル OK キャンセル

サーバーに USB プロテクトを装着している場合は、「**SNS**」の 「**LAN**」を選択します。「**サーバー名**」に USB プロテクトを装 着したコンピューター名を入力して、「**TCP/IP ポート番号**」が 「**5093**」になっていることを確認します。

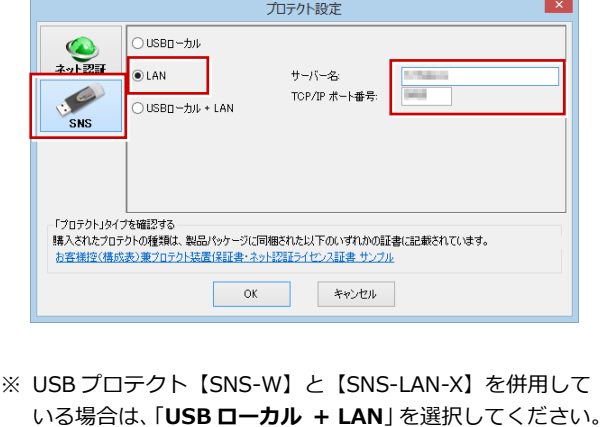

### 補足 **SNS-LAN-X** サーバーの機能

SNS-LAN-X サーバーは、ライセンス情報の管理やサービスの開始/停止などを行うアプリケーションです。スタート画面の アプリ一覧の「**FC SNS-LAN-X Server**」より「**FC SNS-LAN-X サービスコントローラ**」を選択すると、次のような画面 が表示されます。

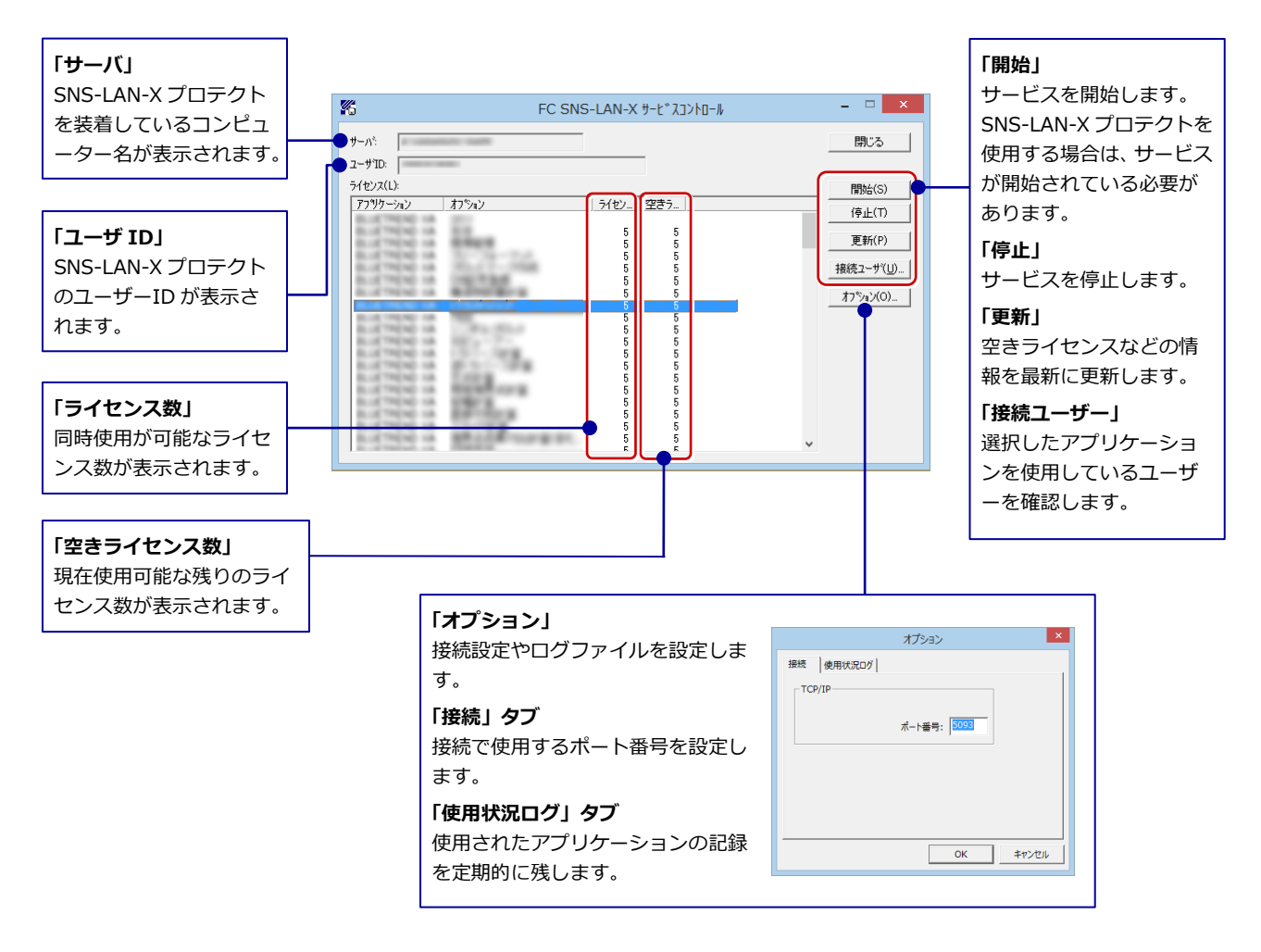

- **●**「**ポート番号**」の初期値は「**5093**」です。接続に問題がある場合のみ、変更してください。変更した場合はプロ グラム側のプロテクト設定のポート番号も合わせる必要があります。
- **●**「**使用状況ログ**」には「**何時何分の**」「**ライセンスの空き状況**」が記録されます。使用するには、
	- 1.「**ログの出力**」チェックボックスをオンにし、「**パス**」に出力先のフォルダを設定します(「**間隔**」と「**最大履歴数**」は適宜に 設定)。
	- 2.「**FC SNS-LAN-X サービスコントロール**」が表示されている状態で、ログの取得が開始されます。
	- 3.「**FC SNS-LAN-X サービスコントロール**」を閉じると、ログファイル(FcXprc.log)が保存されます。
	- 4. 再度「FC SNS-LAN-X サービスコントロール」を起動すると、前のログファイルは別ファイル(ログファイル名+日付)で 残され、新たなログの取得が開始されます。